# **HƯỚNG DẪN THANH TOÁN TRỰC TUYẾN BẰNG F@ST I-BANK CỦA NGÂN HÀNG TECHCOMBANK**

## **A/ KÍCH HOẠT CHỨC NĂNG THANH TOÁN TRỰC TRUYẾN:**

Đăng ký dịch vụ ngân hàng điện tử **F@st i-bank** (Internet banking) tại quầy giao dịch của Ngân hàng.

## **B/ HƯỚNG DẪN THANH TOÁN TRỰC TUYẾN:**

#### **Bước 1: Chọn hàng hóa/ dịch vụ và chọn thanh toán với Ngân hàng Techcombank**

Chọn hàng hóa/ dịch vụ cần mua, hoàn thành đơn đặt hàng, sau đó chọn thanh toán với **Thẻ ATM nội địa**. Tiếp đó, chọn biểu tượng TechcomBank.

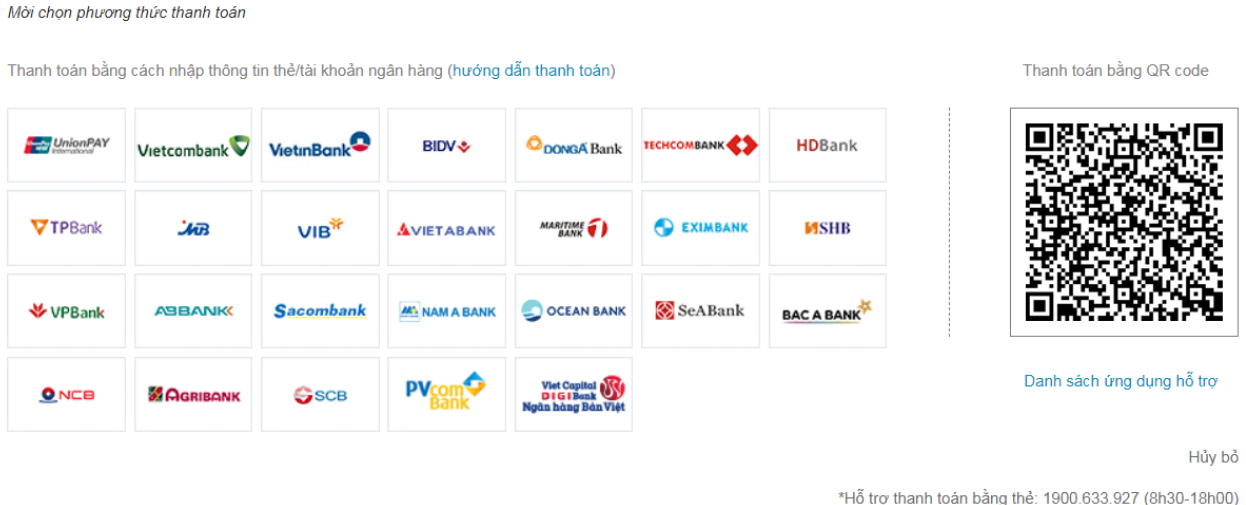

#### **Bước 2: Xác thực giao dịch bằng tài khoản F@st i-Bank**

Đăng nhập tài khoản F@st i- Bank của bạn:

**Tên đăng nhập/ Số điện thoại:** Được cấp khi đăng ký F@st i-bank

**Mật khẩu**: Mật khẩu cá nhân được cấp khi đăng ký F@st i-bank

Nhấn "Đăng nhập" để tiếp tục

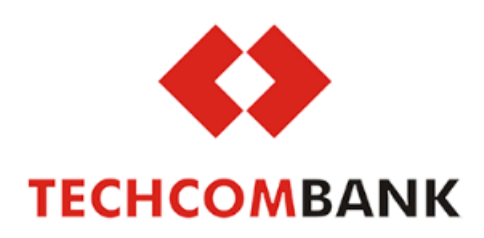

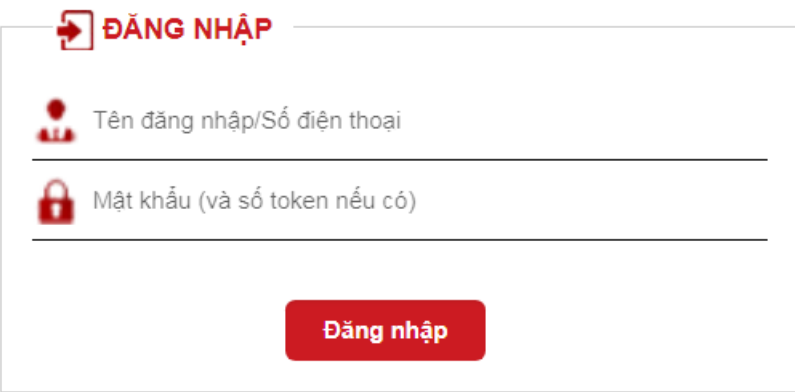

Nhấn nút "**Đồng ý**" 2 để tiếp tục

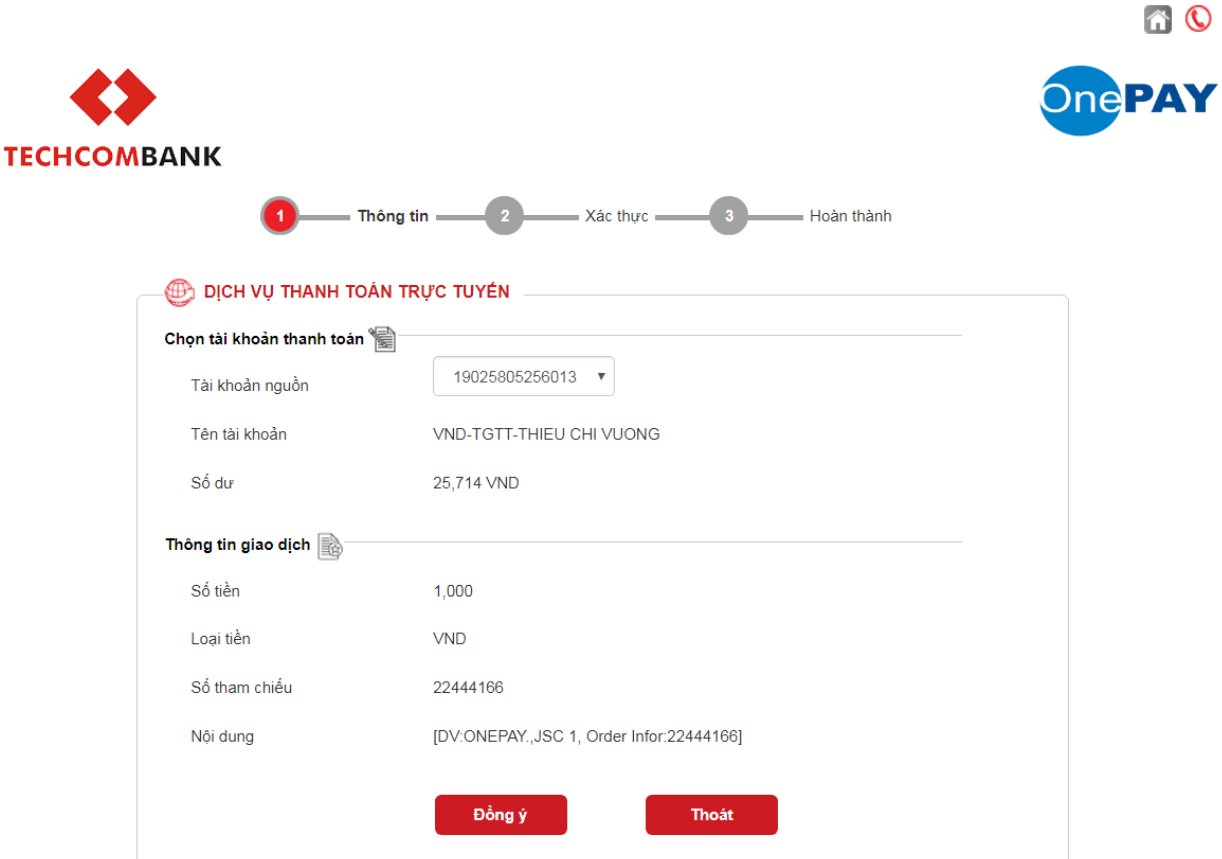

Mật khẩu: Mật khẩu cá nhân được cấp khi đăng ký F@st i-bank

Mã xác thực: Techcombank sẽ gửi cho bạn mã xác thực OTP qua SMS về số điện thoại di động mà bạn đã đăng ký. Mã OTP là mật khẩu sử dụng 01 lần tương ứng với mỗi giao dịch thanh toán.

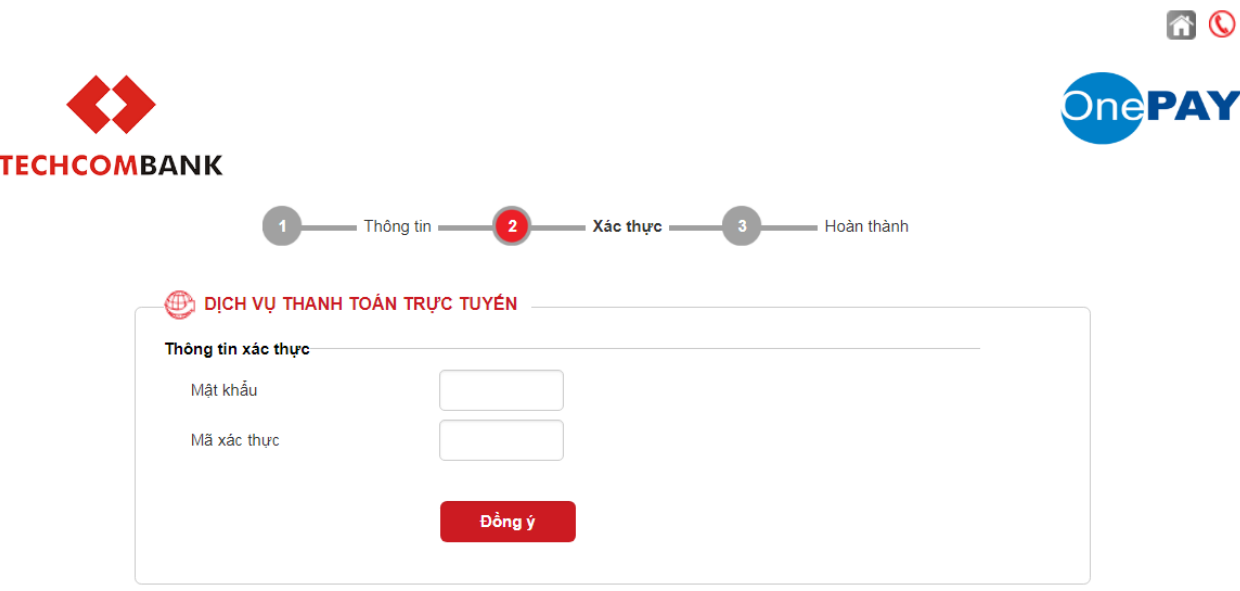

### **Bước 4: Nhận kết quả giao dịch**

Bạn sẽ được quay về website của Đơn vị chấp nhận thẻ để nhận thông báo kết quả giao dịch (giao dịch thành công hoặc không thành công).